## **Загрузка сертификатов в КП «MeDoc»**

- 1. Перейдите в раздел «Адміністрування».
- 2. Далее выберите пункт меню «Сертифікати».

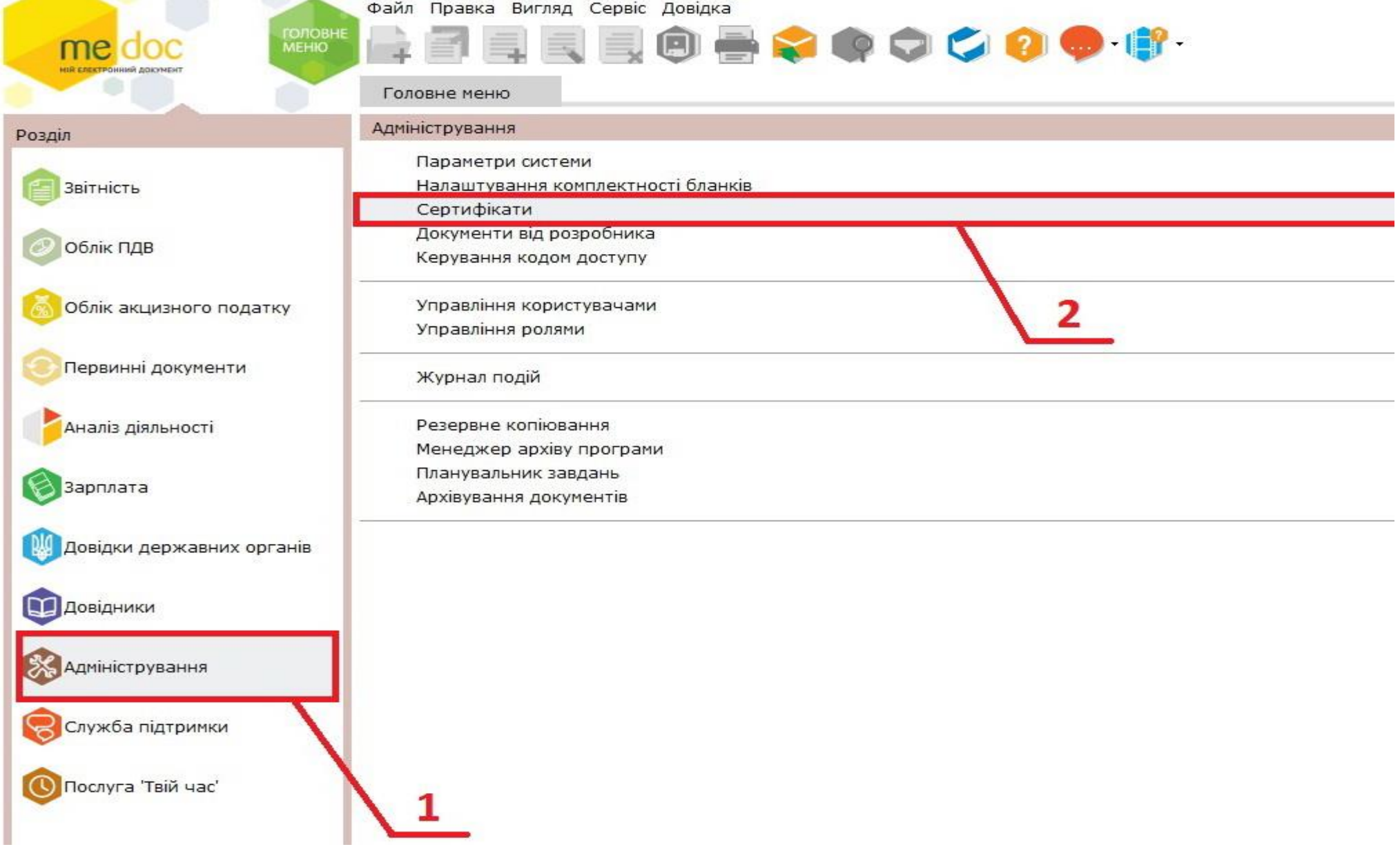

3. Нажмите на значок «Завантажити з Інтернету» на панели инструментов или клавишу F5 на клавиатуре.

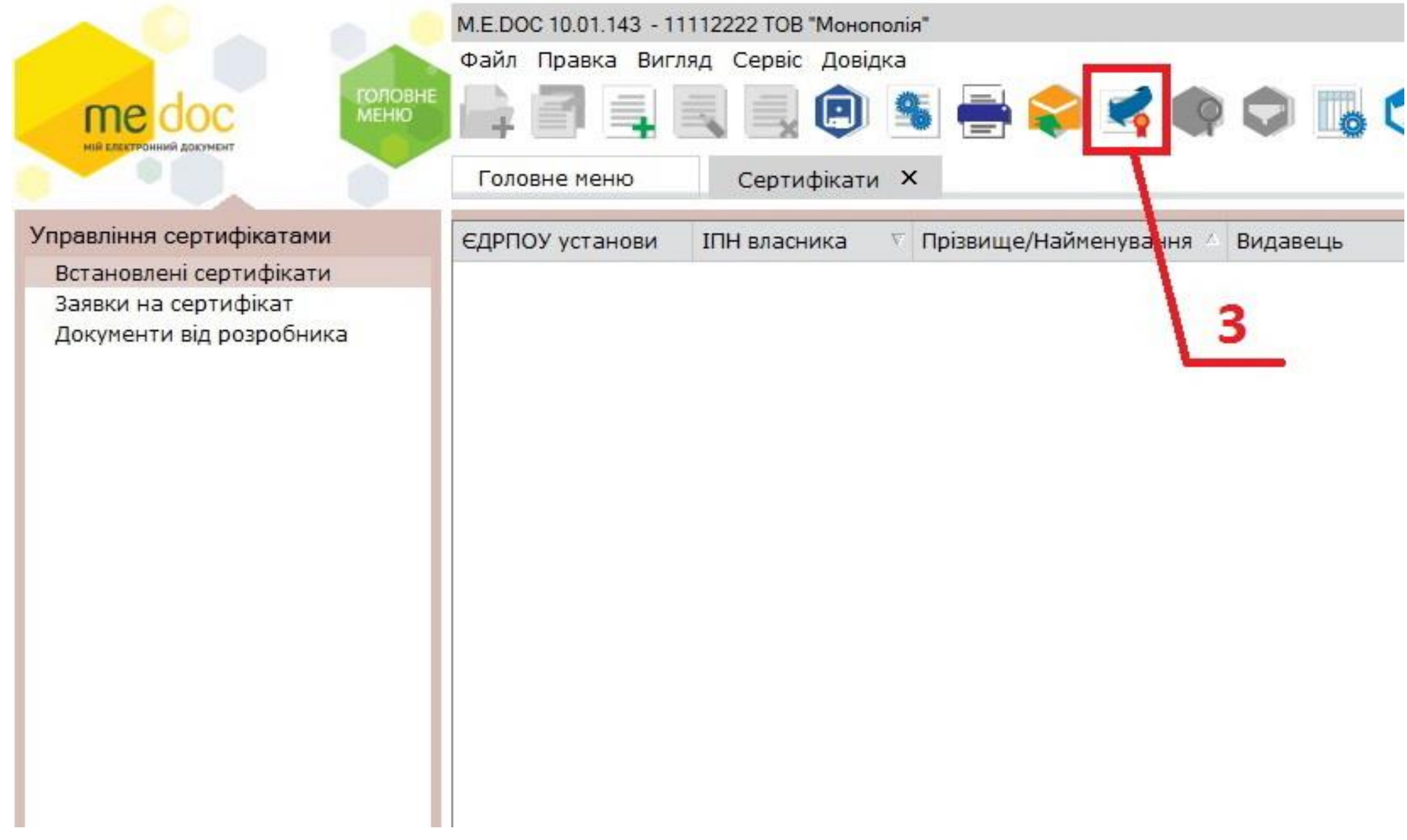

4. В случае, если сертификаты будут успешно загружены отобразится следующее сообщение. Нажмите «Так», чтобы проверить настройки комплектов подписей.

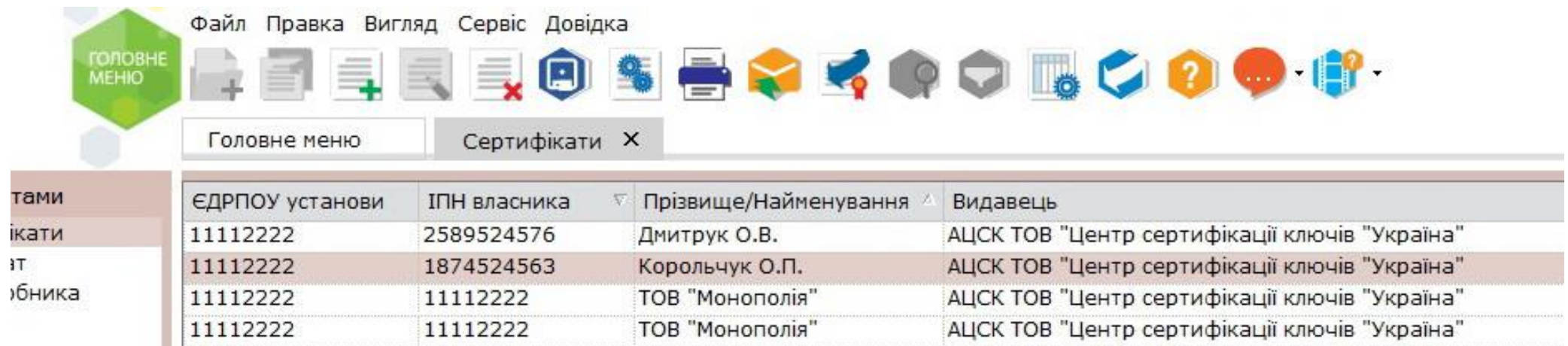

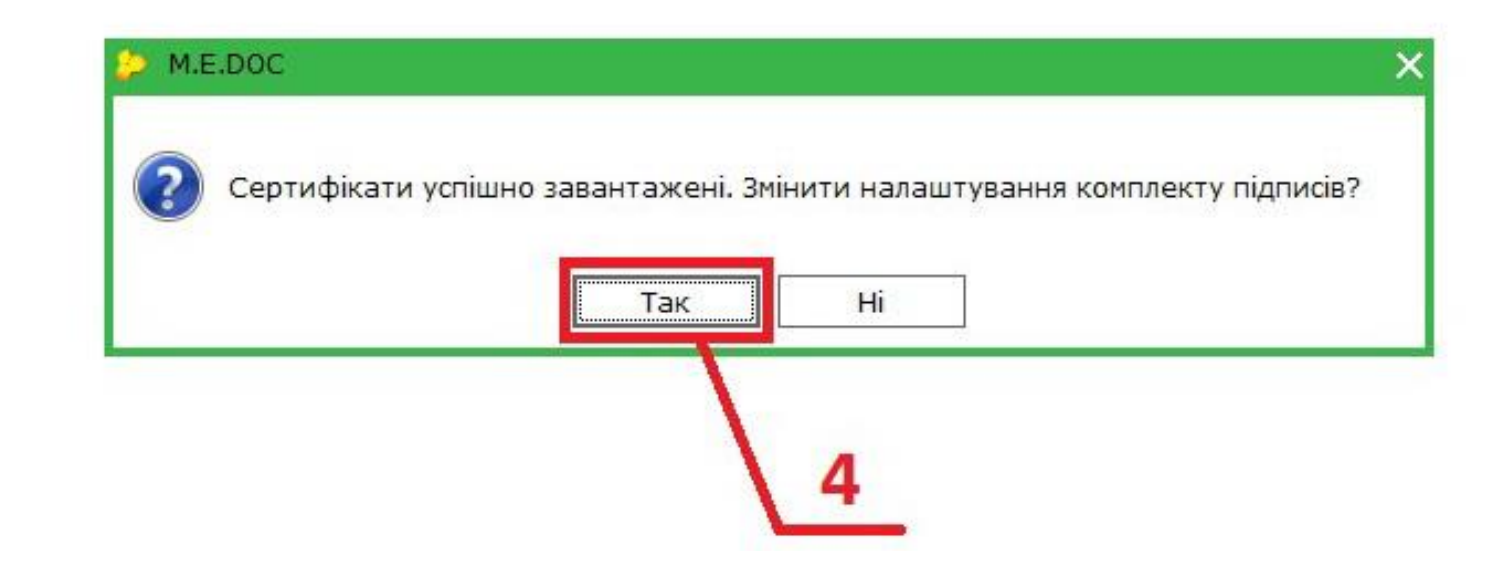

- 5. В открывшемся окне, Вы можете поменять настройки комплектности подписей (Например: Директор-Бухгалтер-Печать для Отчётности, Бухгалтер-Печать для Первичных документов и т.д.), нажав на стрелочку, отмеченную на рисунке номером 5.
- 6. После того как подписи корректно настроены, нажмите «ОК».

ca

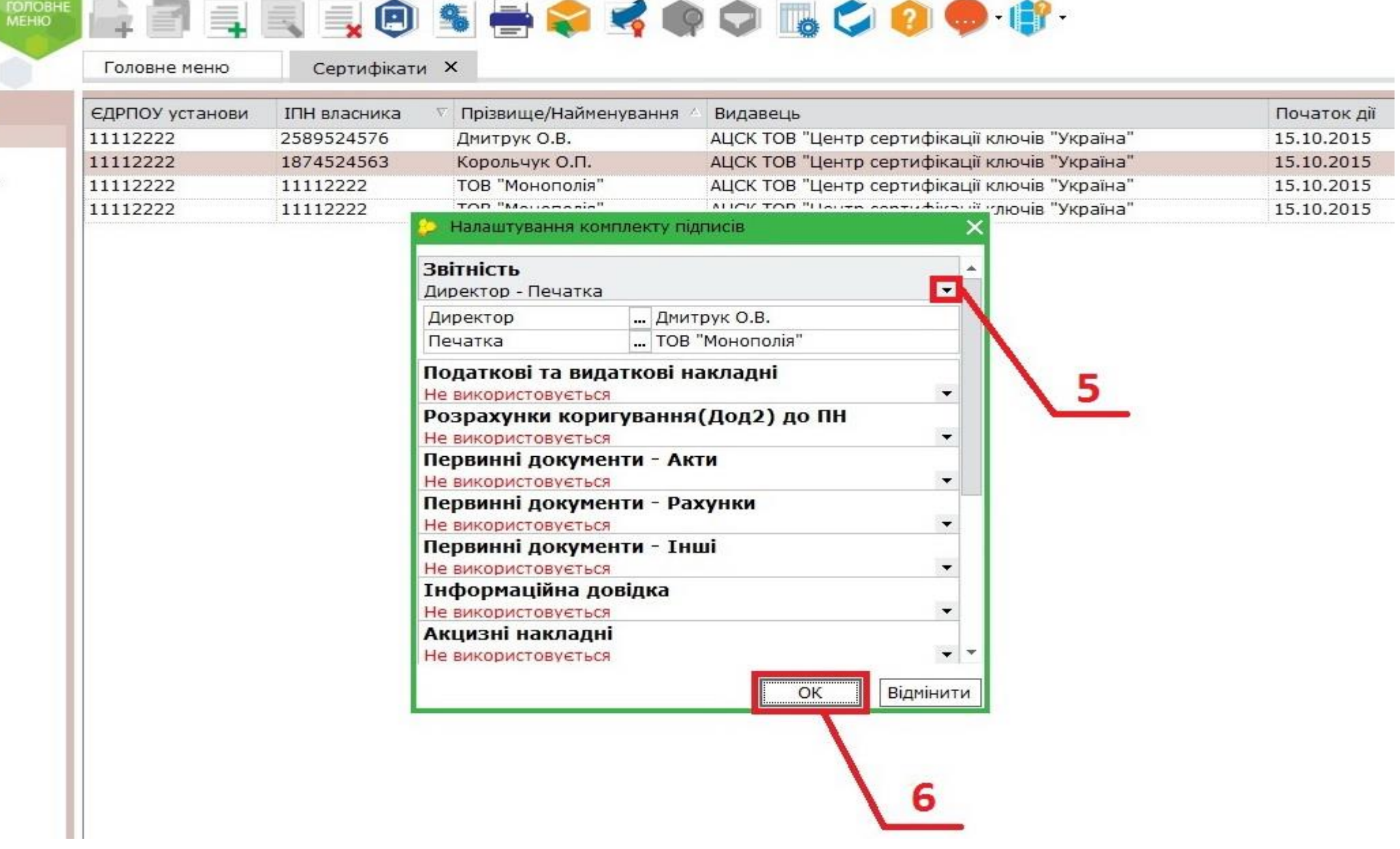